GETTING STARTED GUIDE

# **Trimble SPS985 GNSS Smart Antenna**

Version 4.60 Revision A April 2012

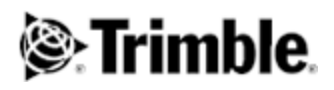

### **Corporate Office**

Trimble Navigation Limited 935 Stewart Drive Sunnyvale, CA 94085 USA [www.trimble.com](http://www.trimble.com/)

### **Heavy Highway business area**

Trimble Navigation Limited Heavy Highway business area 5475 Kellenburger Road Dayton, Ohio 45424-1099 USA 800-538-7800 (toll free in USA) +1-937-245-5600 Phone +1-937-233-9004 Fax [www.trimble.com](http://www.trimble.com/) Email: trimble\_support@trimble.com

### **Legal Notices**

© 2006–2012, Trimble Navigation Limited. All rights reserved. Trimble, and the Globe & Triangle logo are trademarks of Trimble Navigation Limited, registered in the United States and in other countries. AutoBase, CMR, CMR+, Connected Community, EVEREST, HYDRO*pro*, Maxwell, Micro-Centered, Trimble Geomatics Office, SiteNet, TRIMMARK, TRIMTALK, TSCe, VRS, Zephyr, and Zephyr Geodetic are trademarks of Trimble Navigation Limited. Microsoft, Windows, and Windows Vista are either registered trademarks or trademarks of Microsoft Corporation in the United States and/or other countries.

The Bluetooth word mark and logos are owned by the Bluetooth SIG, Inc. and any use of such marks by Trimble Navigation Limited is under license.

All other trademarks are the property of their respective owners. Support for Galileo is developed under a license of the European Union and the European Space Agency (SPS985/SPS855/SPS555H).

### **NTP Software Copyright**

© David L. Mills 1992-2009. Permission to use, copy, modify, and distribute this software and its documentation for any purpose with or without fee is hereby granted, provided that the above copyright notice appears in all copies and that both the copyright notice and this permission notice appear in supporting documentation, and that the name University of Delaware not be used in advertising or publicity pertaining to distribution of the software without specific, written prior permission. The University of Delaware makes no representations about the suitability this software for any purpose. It is provided "as is" without express or implied warranty.

### **Release Notice**

This is the April 2012 release (Revision A) of the SPS Modular Receiver documentation. It applies to version 4.60 of the receiver firmware.

### **Product Limited Warranty Information**

For applicable product Limited Warranty information, please refer to the Limited Warranty Card included with this Trimble product, or consult your local Trimble authorized dealer.

### **Notices**

**Class B Statement – Notice to Users**. This equipment has been tested and found to comply with the limits for a Class B digital device pursuant to Part 15 of the FCC Rules. Some equipment configurations include an optional 410 MHz to 470 MHz UHF radio transceiver module compliant with Part 90. These limits are designed to provide reasonable protection against harmful interference in a residential installation. This equipment generates, uses, and can radiate radio frequency energy and, if not installed and used in accordance with the instructions, may cause harmful interference to radio communication. However, there is no guarantee that interference will not occur in a particular installation. If this equipment does cause harmful interference to radio or television reception, which can be determined by turning the equipment off and on, the user is encouraged to try to correct the interference by one or more of the following measures:

– Increase the separation between the equipment and the receiver. – Connect the equipment into an outlet on a circuit different from that to which the receiver is connected.

– Consult the dealer or an experienced radio/TV technician for help.

Changes and modifications not expressly approved by the manufacturer or registrant of this equipment can void your authority to operate this equipment under Federal Communications Commission rules. This equipment must be installed and operated in accordance with provided instructions and the antenna(s) used for this transmitter must be installed to provide a separation distance of at least 20 cm from all persons and must not be co-located or operated in conjunction with any other antenna or transmitters (except in accordance with the FCC multi transmitter product procedures).

### **Canada**

This Class B digital apparatus complies with Canadian ICES-003. Cet appareil numérique de la classe B est conforme à la norme NMB-003 du Canada.

This apparatus complies with Canadian RSS-GEN, RSS-310, RSS-210, and RSS-119.

Cet appareil est conforme à la norme CNR-GEN, CNR-310, CNR-210, et CNR-119 du Canada.

### **Europe**

The product covered by this guide are intended to be used in all EU member countries, Norway, and Switzerland. Products been tested and found to comply

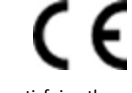

with the requirements for a Class B device pursuant to European Council Directive 89/336/EEC on EMC, thereby satisfying the requirements for CE Marking and sale within the European Economic Area (EEA). Contains a Bluetooth radio module. These requirements are designed to provide reasonable protection against harmful interference when the equipment is operated in a residential or commercial environment. The 450 MHZ (PMR) bands and 2.4 GHz are nonharmonized throughout Europe.

### **CE Declaration of Conformity**

Hereby, Trimble Navigation, declares that the GPS receivers are in compliance with the essential requirements and other relevant provisions of Directive 1999/5/EC.

### **Australia and New Zealand**

This product conforms with the regulatory requirements of the Australian Communications and Media Authority (ACMA) EMC framework, thus satisfying the requirements for C-Tick Marking and sale within Australia and New Zealand.

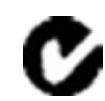

### **Restriction of Use of Certain Hazardous Substances in Electrical**

### **and Electronic Equipment (RoHS)**

Trimble products in this guide comply in all material respects with DIRECTIVE 2002/95/EC OF THE EUROPEAN PARLIAMENT AND OF THE COUNCIL of 27 January 2003 on the restriction of the use of certain hazardous substances in electrical and electronic equipment (RoHS Directive) and Amendment 2005/618/EC filed under C(2005) 3143, with exemptions for lead in solder pursuant to Paragraph 7 of the Annex to the RoHS Directive applied.

### **Waste Electrical and Electronic Equipment (WEEE)**

For product recycling instructions and more information, please go to [www.trimble.com/ev.shtml](http://www.trimble.com/ev.shtml) Recycling in Europe: To recycle Trimble WEEE (Waste Electrical and Electronic Equipment, products that run on electrical power.), Call +31 497 53 24 30, and ask for the "WEEE Associate". Or, mail a request for recycling instructions to: Trimble Europe BV c/o Menlo Worldwide Logistics

Meerheide 45 5521 DZ Eersel, NL

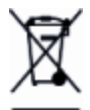

### **FCC Declaration of Conformity**

We, Trimble Navigation Limited.

935 Stewart Drive PO Box 3642 Sunnyvale, CA 94088-3642 **United States** +1-408-481-8000

Declare under sole responsibility that DoC products comply with Part 15 of FCC Rules.

Operation is subject to the following two conditions: (1) This device may not cause harmful interference, and (2) This device must accept any interference received, including interference that may cause undesired operation.

### **Unlicensed radios in products**

This device complies with part 15 of the FCC Rules. Operation is subject to the following two conditions: (1) This device may not cause harmful interference, and (2) This device must accept any interference received, including interference that may cause undesired operation.

### **Licensed radios in products**

This device complies with part 15 of the FCC Rules. Operation is subject to the condition that this device may not cause harmful interference.

# **Contents**

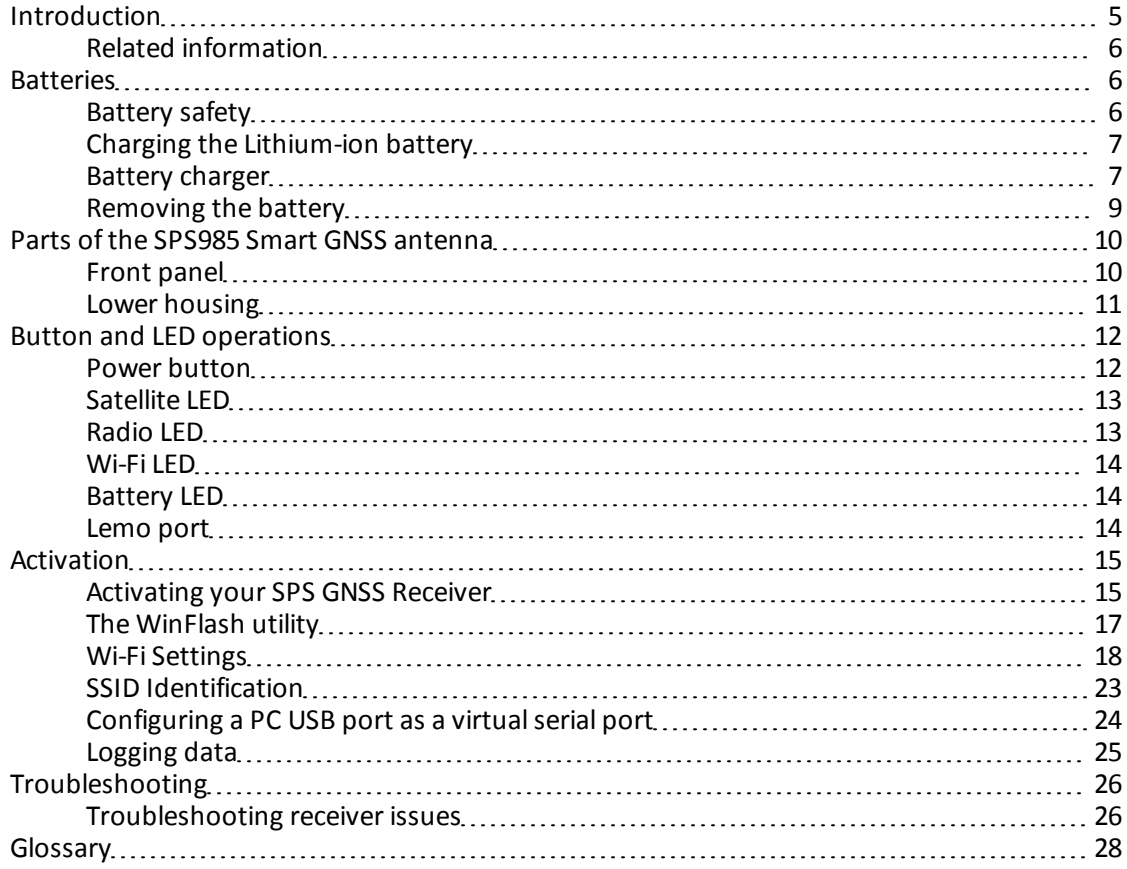

# <span id="page-4-0"></span>**Introduction**

The SPS985 GNSS smart antenna can be used for the following infrastructure and site development applications:

- Layout of structure foundations, caissons, and piles
- Earthworks, fine grading and finishing stakeout operations
- Initial site measurements to verify design levels and regular subsequent measurements to determine progress volumes
- Vehicular-mounted site supervisor applications
- Measurements and grade/thickness checks on laid materials

The GNSS smart antenna incorporates a GNSS antenna, receiver, internal radio, and battery in a rugged light-weight unit that is ideally suited as an all-on-the-pole RTK rover or quick setup/rapid mobilization base station. LEDs enable you to monitor satellite tracking, radio reception, data logging status, Wi-Fi, and power. Bluetooth wireless technology provides cable-free communications between the receiver and controller.

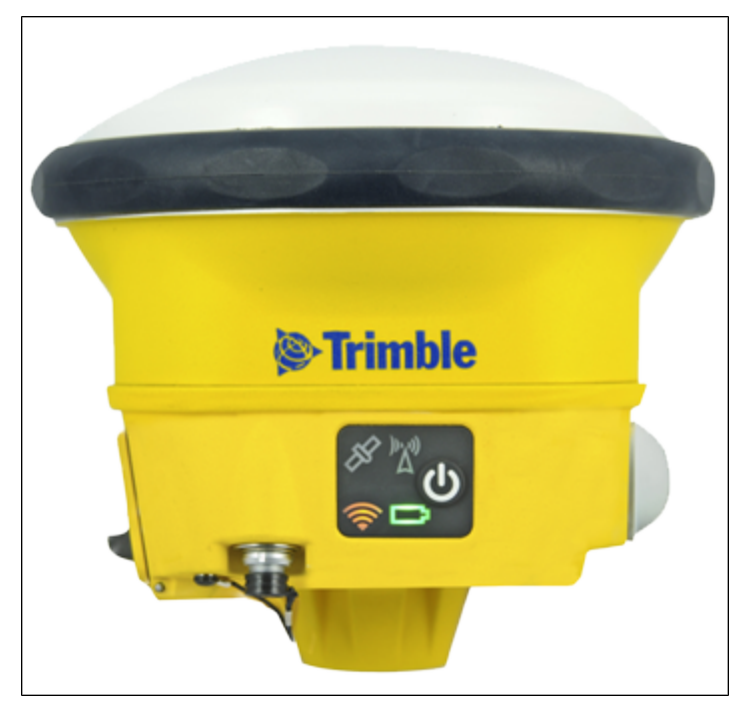

You can use the SPS985 smart antenna as part of an RTK GNSS system with the Trimble SCS900 Site Controller software. The receiver can optionally record GPS data to the receiver's optional internal memory and download to a computer using the serial connection.

The GNSS smart antenna has no front panel controls for changing settings. To configure these receivers:

- **.** In real time, use external software such as the SPS web interface, the HYDRO*pro* software, or the WinFlash utility.
- Use an application file. To edit an application file, use the Configuration Toolbox utility.

# <span id="page-5-0"></span>**Related information**

Sources of related information include the following:

- Release notes The release notes describe new features of the product, information not included in the manuals, and any changes to the manuals. They can be downloaded from the Trimble website at [www.trimble.com/support.shtml.](http://www.trimble.com/support.shtml)
- Trimble training courses Consider a training course to help you use your GNSS system to its fullest potential. For more information, go to the Trimble website at [www.trimble.com/training.html.](http://www.trimble.com/training.html)

# <span id="page-5-1"></span>**Batteries**

The SPS985 GNSS smart antenna has one Lithium-ion battery which can be charged when it is plugged into an external power source through Port 1, or the battery can be removed for charging.

During measurement operations, each internal battery typically provides about 4 hours of power if using the internal Rx (receive) radio and about 3.5 hours operating as a base station using the internal transmit radio. These times vary according to the type of measurement and the operating conditions.

# <span id="page-5-2"></span>**Battery safety**

Charge and use the battery only in strict accordance with the instructions provided.

**WARNING –** Do not damage the rechargeable Lithium-ion battery. A damaged battery can cause an explosion or fire, and can result in personal injury and/or property damage.

To prevent injury or damage:

– Do not use or charge the battery if it appears to be damaged. Signs of damage include, but are not limited to, discoloration, warping, and leaking battery fluid.

- Do not expose the battery to fire, high temperature, or direct sunlight.
- Do not immerse the battery in water.
- Do not use or store the battery inside a vehicle during hot weather.
- Do not drop or puncture the battery.
- Do not open the battery or short-circuit its contacts.

**WARNING –** Avoid contact with the rechargeable Lithium-ion battery if it appears to be leaking. Battery fluid is corrosive, and contact with it can result in personal injury and/or property damage.

To prevent injury or damage:

– If the battery leaks, avoid contact with the battery fluid.

– If battery fluid gets into your eyes, immediately rinse your eyes with clean water and seek medical attention. Do not rub your eyes!

– If battery fluid gets onto your skin or clothing, immediately use clean water to wash off the battery fluid.

## **Connecting the receiver to a vehicle battery**

**WARNING –** Use caution when connecting battery cable's clip leads to a vehicle battery. Do not allow any metal object or jewelry to connect (short) the battery's positive (+) terminal to either the negative (-) terminal or the metal of the vehicle connected to the battery. This could result in high current, arcing, and high temperatures, exposing the user to possible injury.

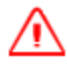

**WARNING –** When connecting an external battery, such as a vehicle battery, to the receiver, be sure to use the Trimble cable with proper over-current protection intended for this purpose, to avoid a safety hazard to the user or damage to the product.

## <span id="page-6-0"></span>**Charging the Lithium-ion battery**

The rechargeable Lithium-ion battery is supplied partially charged. Charge the battery completely before using it for the first time. If the battery has been stored for longer than three months, charge it before use.

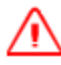

**WARNING** Charge and use the rechargeable Lithium-ion battery only in strict accordance with the instructions. Charging or using the battery in unauthorized equipment can cause an explosion or fire, and can result in personal injury and/or equipment damage.

To prevent injury or damage:

– Do not charge or use the battery if it appears to be damaged or leaking.

– Charge the Lithium-ion battery only in a Trimble product that is specified to charge it. Be sure to follow all instructions that are provided with the battery charger.

- Discontinue charging a battery that gives off extreme heat or a burning odor.
- Use the battery only in Trimble equipment that is specified to use it.
- Use the battery only for its intended use and according to the instructions in the product documentation.

To charge the battery, first remove the battery from the receiver, and then place it in the battery charger, which is connected to mains power.

## <span id="page-6-1"></span>**Battery charger**

The charger can charge two types of Lithium-ion batteries. It can be powered by mains or vehicle battery. The following figure shows the GPS and Total Station battery, dual slot battery charger (P/N 53018010), power supply (P/N 78650) and AC power cable (P/N 78651):

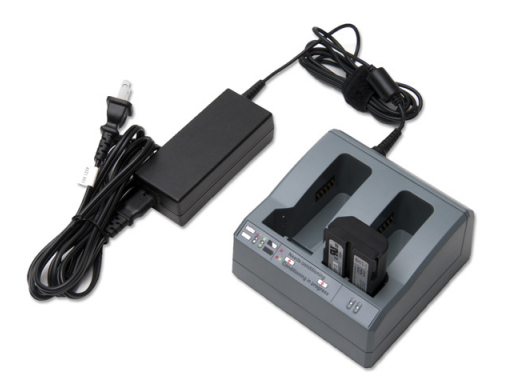

The Charger Kit Dual Slot consists of:

- Charger dual-battery slot
- Power supply for charger
- Cable AC kit AC for power supply

## **Chargeable batteries**

The charger can charge the following types of batteries:

- Lithium-ion Rechargeable Battery (Smart Battery), 4.4 Ah, 11.1 V, P/N 49400
- Lithium-ion Rechargeable Battery, 2.6 Ah, 7.4 V, P/N 92600-HH
- Lithium-ion Rechargeable Battery, 2.4 Ah, 7.4 V, P/N 54344

## **Charger slots**

The charger has two slots. Each slot can charger either type of a battery. Batteries are charged sequentially. Beside each slot are two LED indicators (red and green) to indicate the battery status.

### **Power supply**

The charger can be powered by mains (using the power supply for the charger) or by using a 12 V car adapter-to-charger cable.

# <span id="page-8-0"></span>**Removing the battery**

1. Open the battery slot, which is on the side of the smart antenna.

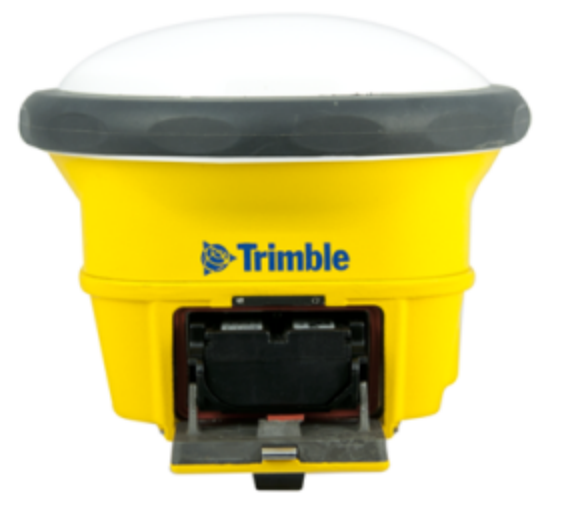

2. Pull the battery out of the slot.

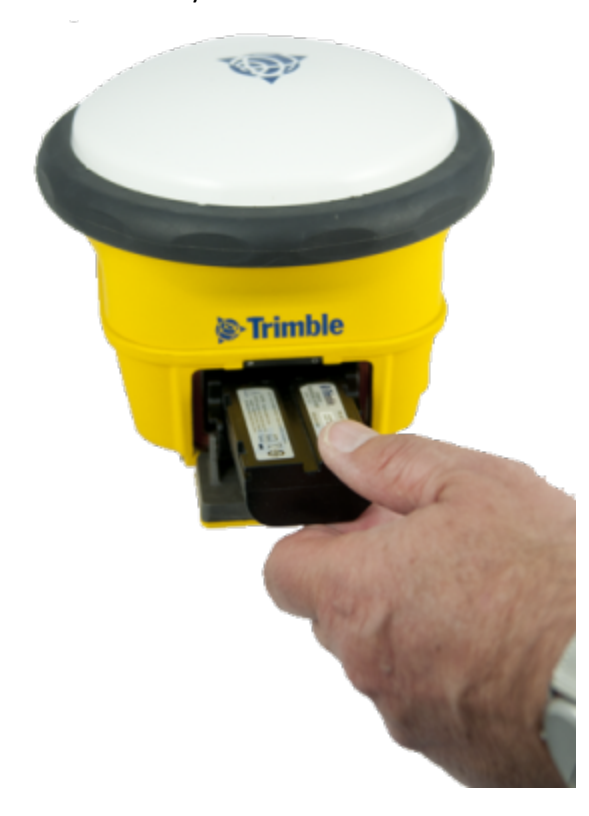

# <span id="page-9-0"></span>**Parts of the SPS985 Smart GNSS antenna**

All operating controls are located on the front panel. Ports and connectors are located on the bottom of the unit.

## <span id="page-9-1"></span>**Front panel**

The front panel contains the Power button and four indicator LEDs.

- The Power button controls the receiver's power on or off functions.
- The indicator LEDs show the status of power, satellite tracking, Wi-Fi, and radio reception.

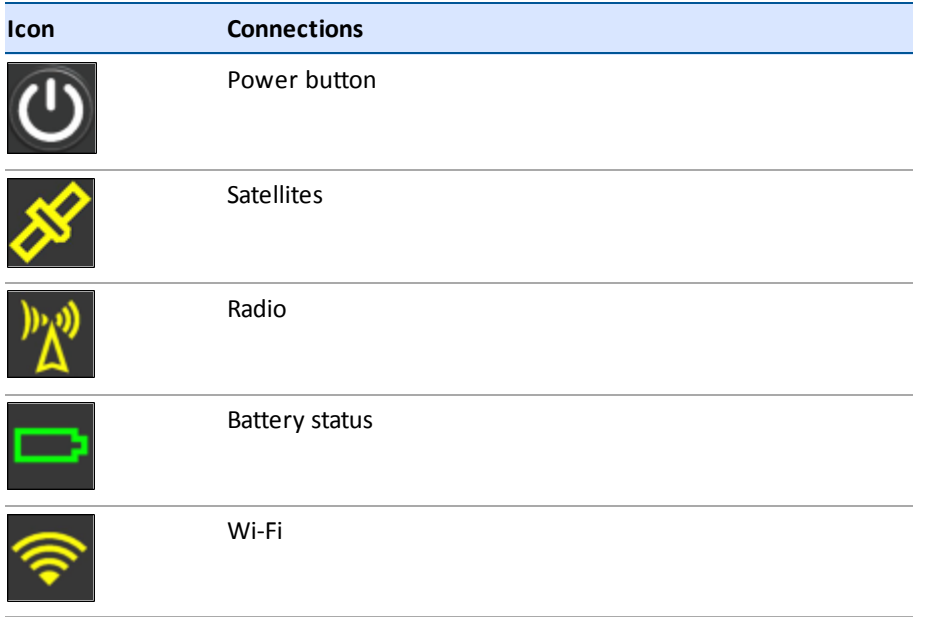

The LEDs on the front panel indicate various operating conditions. Generally, a lit or slowly flashing LED indicates normal operation, a LED that is flashing quickly indicates a condition that may require attention, and an unlit LED indicates that no operation is occurring. For more information, see [Button and LED operations, page 12](#page-11-0).

# <span id="page-10-0"></span>**Lower housing**

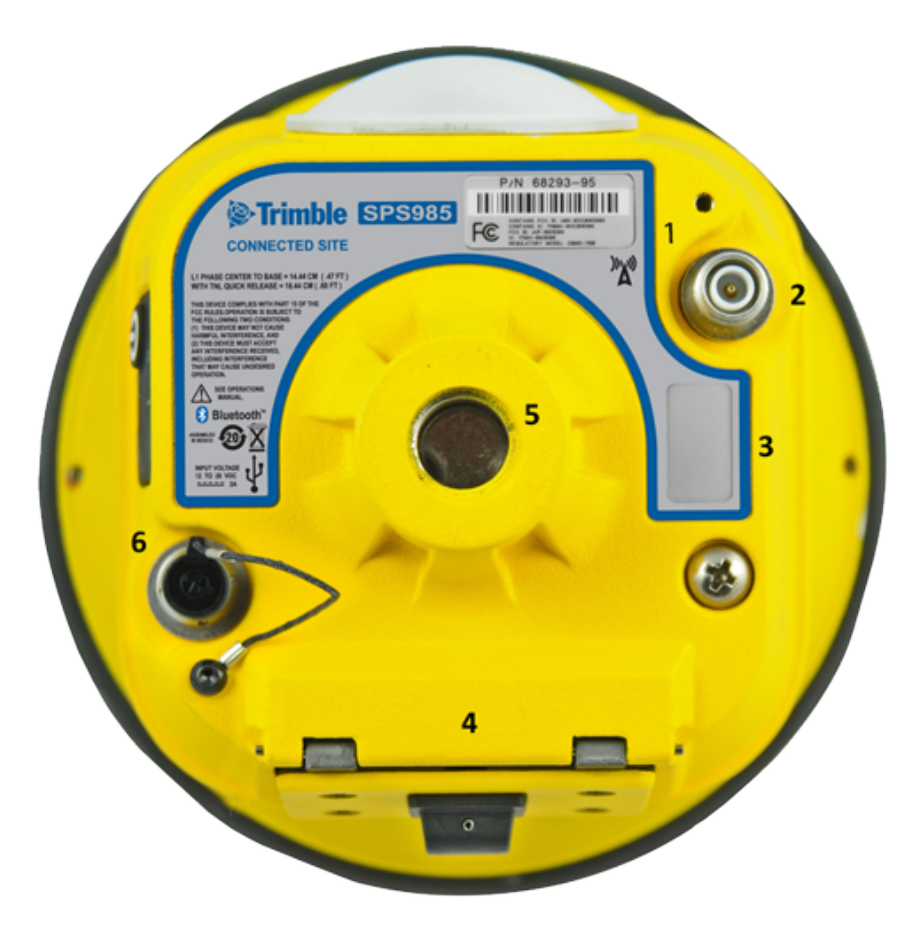

Each item is marked with a number to indicate its main function, as shown in the following table:

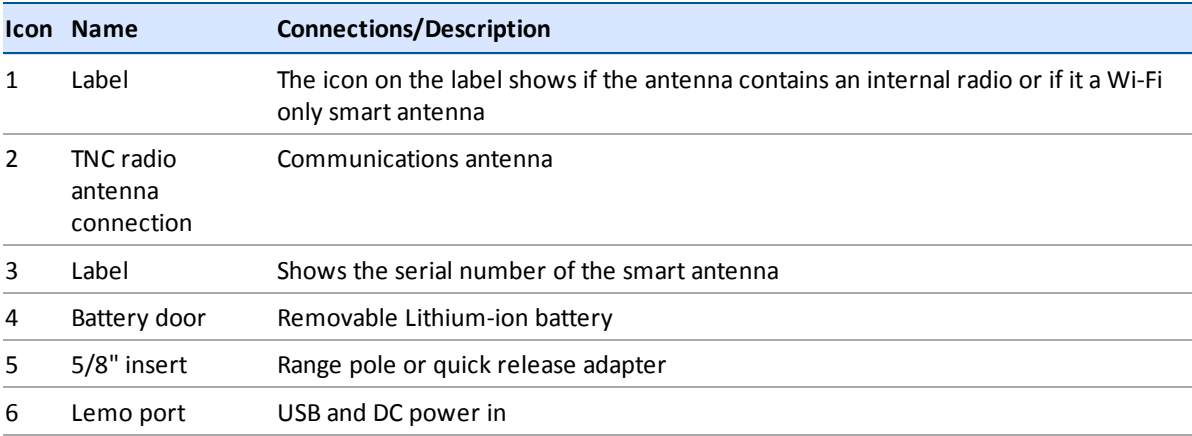

Lemo port is a 7-pin 0-shell 2-key Lemo connector that supports USB communications and external power input. The Lemo port has no power outputs.

The TNC port connector is for connecting a radio antenna to the receiver internal radio. A whip "rubber duck" antenna is supplied with the system. This connector is not used if you are using an external radio receiver. For longer range operation (to provide higher gain and to raise the antenna higher above the ground), you can use a cable to connect an external radio antenna to the TNC port. For more information, refer to the topic "Connecting the receiver to external devices" in the Web Help.

# <span id="page-11-0"></span>**Button and LED operations**

### *Note – SPS985 only*

The LEDs on the front panel indicate various operating conditions. Generally, a lit or slowly flashing LED indicates normal operation, a LED that is flashing quickly indicates a condition that may require attention, and an unlit LED indicates that no operation is occurring. The following table defines each possible LED state:

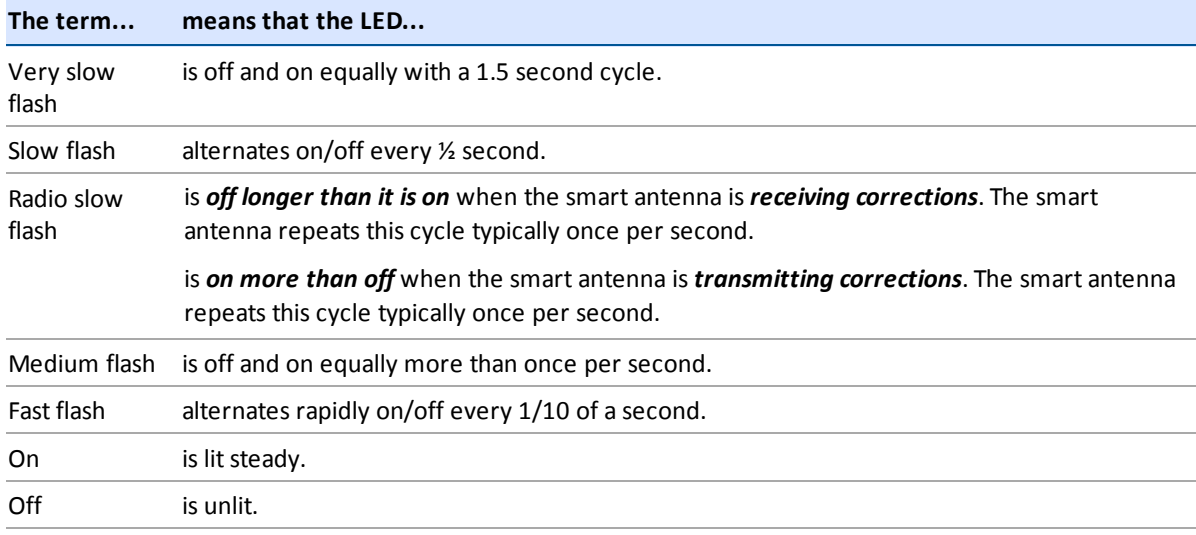

## <span id="page-11-1"></span>**Power button**

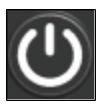

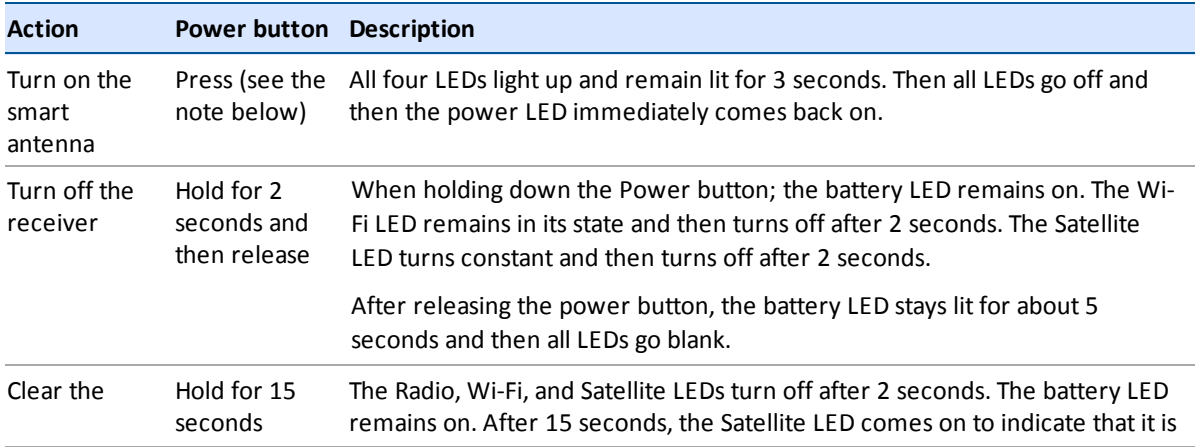

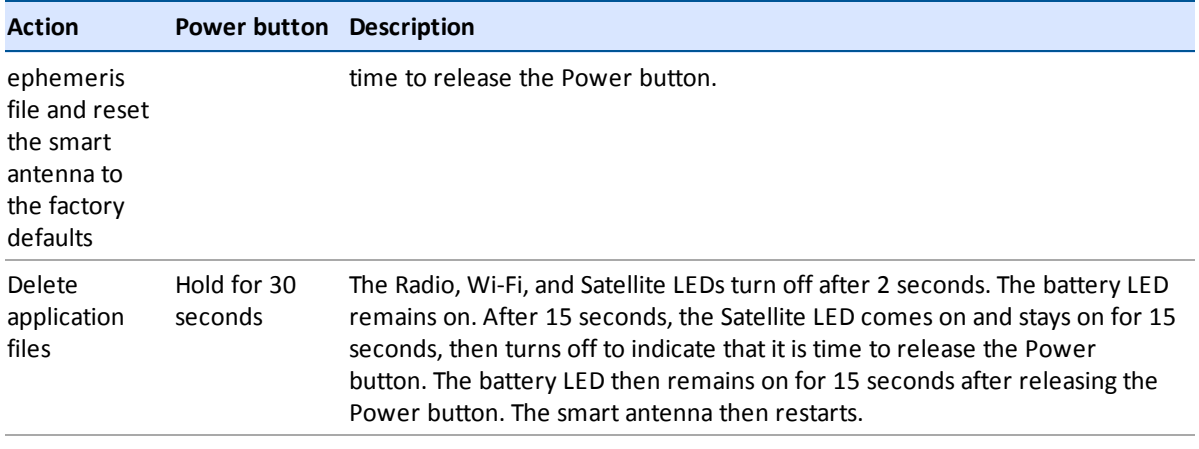

*Note – The term "press" means to press the button and release it immediately. The term "hold" means to press the button and hold it down for the given time.*

## <span id="page-12-0"></span>**Satellite LED**

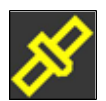

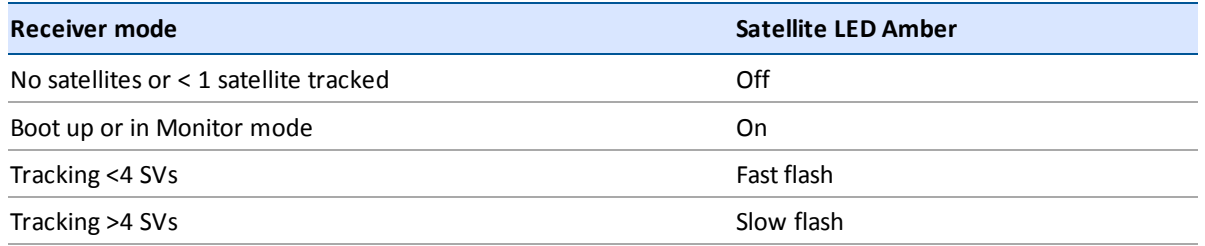

# <span id="page-12-1"></span>**Radio LED**

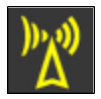

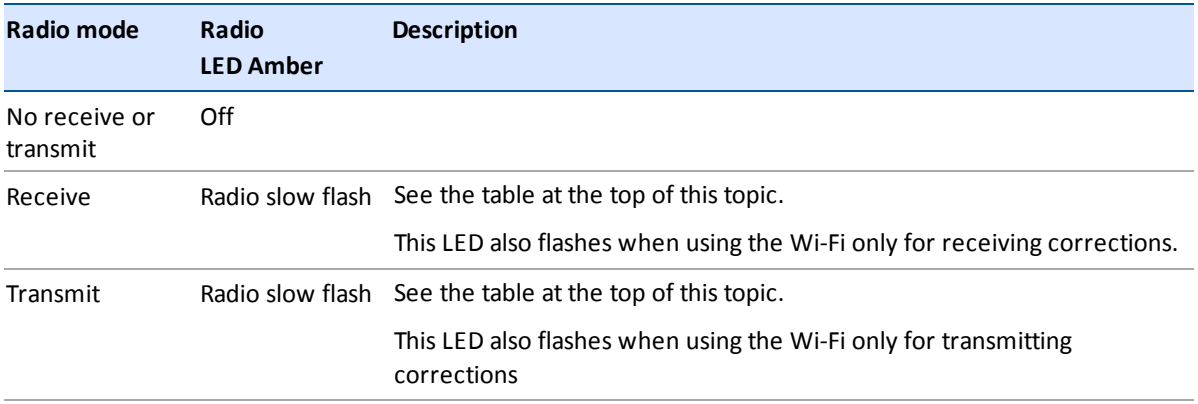

<span id="page-13-0"></span>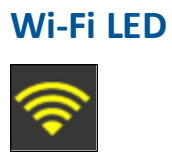

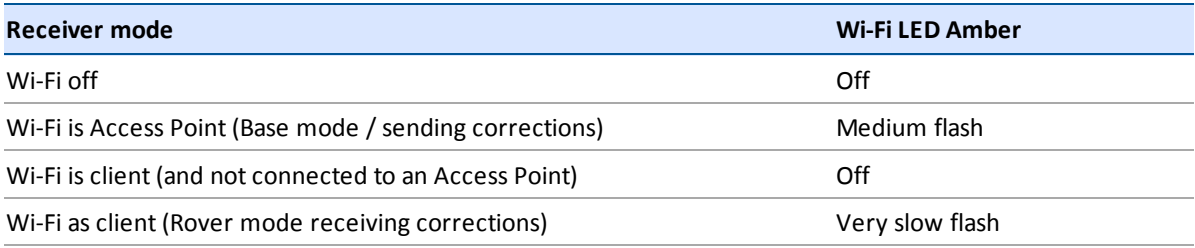

<span id="page-13-1"></span>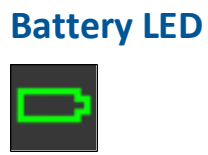

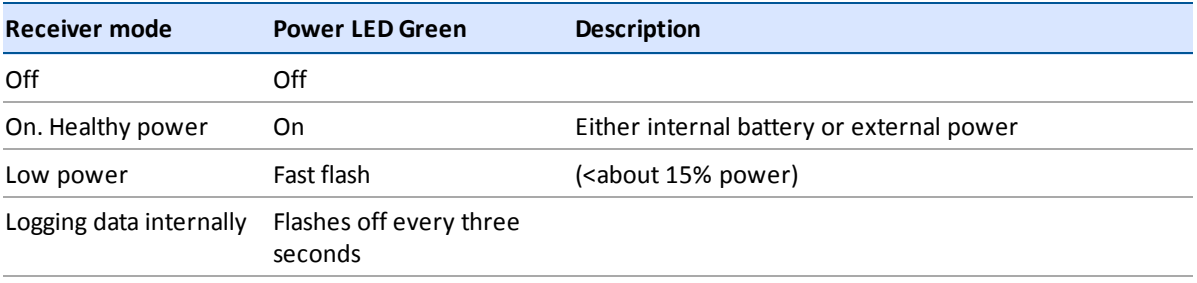

# <span id="page-13-2"></span>**Lemo port**

When you load firmware using the WinFlash utility, the LEDs show as:

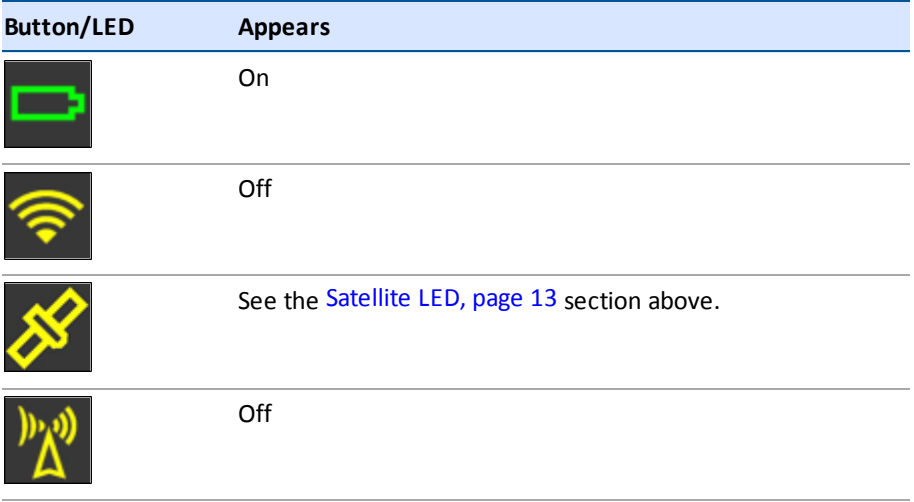

# <span id="page-14-0"></span>**Activation**

## <span id="page-14-1"></span>**Activating your SPS GNSS Receiver**

Before you can use your SPS GNSS receiver, it must be activated with an Activation code. Usually your Trimble dealer will do this for you. If you need to do it yourself, you must connect a computer that has the Trimble WinFlash utility installed to the SPS GNSS receiver, and then use the WinFlash utility to load the Activation code onto your receiver. The Activation code also enables the Wi-Fi (SPS985 only) and Bluetooth wireless technology services in your SPS GNSS receiver.

### **SPS985 smart antenna**

The SPS985 smart antenna is shipped with Wi-Fi and Bluetooth wireless technology services *disabled*.

To activate the smart antenna and to enable Wi-Fi and Bluetooth wireless technology services:

- 1. The SPS985 smart antenna only has a USB interface. Use cable P/N 80751-HH to connect the smart antenna to the computer and the USB port.
- 2. Download and install the WinFlash utility. See [The WinFlash utility, page 17](#page-16-0).
- 3. On the computer, load a virtual COM port driver to emulate a serial port. Ensure that you follow all the instructions in the topic, [Configuring a PC USB port as a virtual serial port, page 24.](#page-23-0)
- 4. In the Device Configuration screen, select Trimble SPSx8x Receiver and then select the virtual serial COM port set up in the previous steps. The following example shows COM16 is allocated to the Trimble-USB connection:

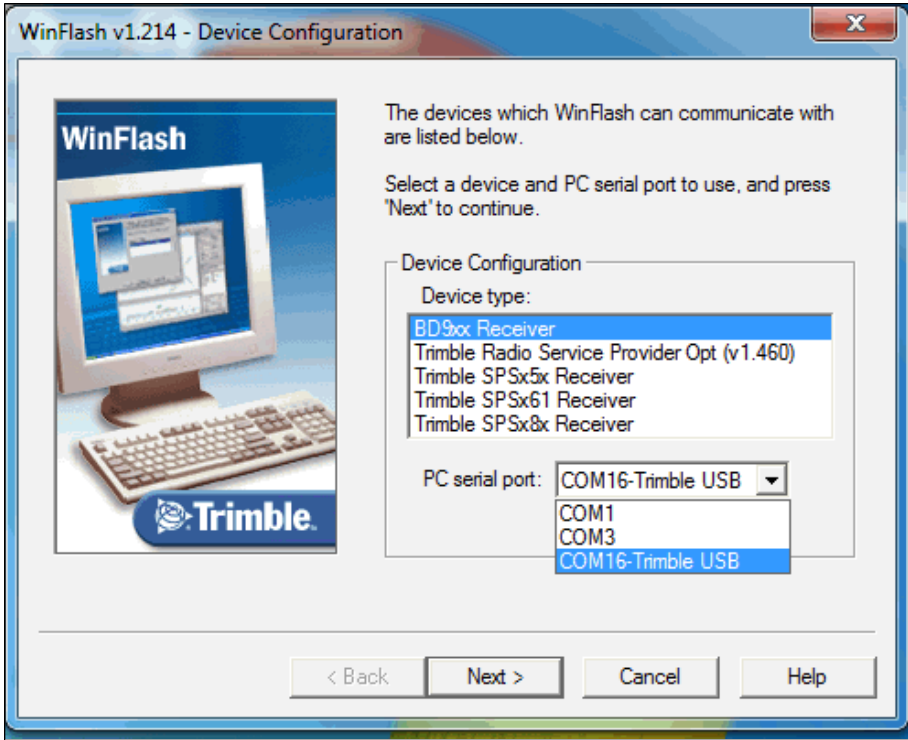

- 5. Click **Next**.
- 6. In the Operation Selection screen, select Update Receiver Options and then click **Next**.
- 7. In the Upgrade Option Password Entry screen, select the Option key option and then in the Option Password field enter the password. Click **Next**.
- 8. In the Settings Review screen, check that settings that you want to make and then click **Finish**.

You can now continue to use the WinFlash utility or use the Wi-Fi and web interface to make any changes to the settings (see below).

### **Loading the Operating mode code**

The next task is to load the Operating Mode code into the SPS GNSS receiver. The Operating Mode will be one of the following depending on your receiver and the option you have purchased:

- DGPS Base
- Precise Base
- Location RTK Rover
- Precise RTK Rover
- Precise Base/Rover
- Moving Base/Heading mode
- Heading mode

### **Using the WinFlash utility**

- 1. In the Operation Selection screen, select Update Receiver Options and then click **Next**.
- 2. Enter the option code and then click **Next** to load the option code.

### **Using the web interface**

1. Log in to the web interface, select (Select *Security*/ *Login* and enter the password.

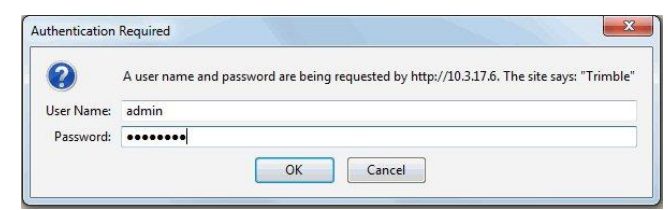

2. In the web interface, select (Select *Receiver* / *Options*). The Operating mode is set to Off.

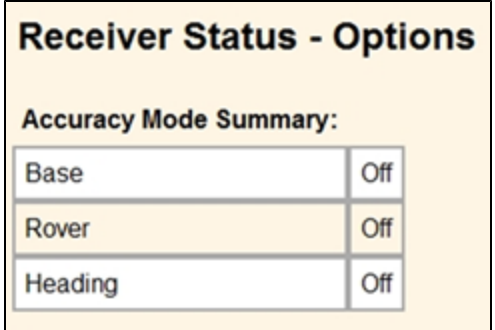

- 3. Install the Operating Mode option. To do this, in the Option Code field, enter the information provided to you by your Trimble dealer and then click **Install Option**.
- 4. You must now do a full receiver reset to set it back to the factory defaults. Hold the Power button down for 30 seconds or use the web interface and select Receiver Configuration / Reset. Select Clear all receiver settings. The following screen show Precise Base and Rover modes loaded and that MovingBase/Heading mode is not loaded.

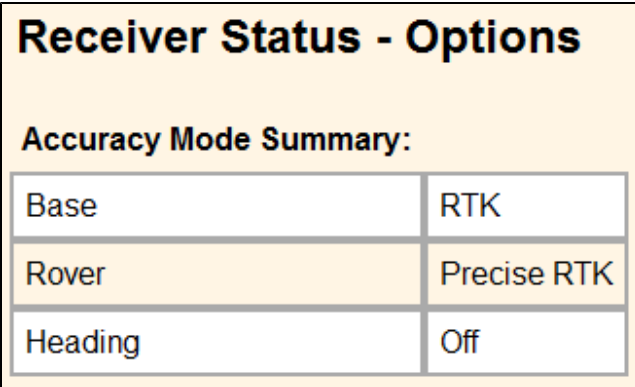

### **Loading extra options**

After you have activated the receiver and loaded the Operating mode code, you can then load extra options you have purchased such as GLONASS.

### **Using the WinFlash utility**

In the Operation Selection screen, select Update receiver options and then click **Next**.Enter the option code and then click **Next**. In the Settings Review screen, click **Finish**.

### **Using the web interface**

- 1. Select *Receiver Status*/ *Receiver Options*.
- 2. Install the option. To do this, in the Option Code field, enter the password provided to you by your Trimble dealer and then click **Install Option**.

## <span id="page-16-0"></span>**The WinFlash utility**

The WinFlash utility communicates with Trimble products to perform various functions including:

- installing software, firmware, and option upgrades
- running diagnostics (for example, retrieving configuration information)
- configuring radios

*Note – The WinFlash utility runs on Windows 2000, XP, Windows Vista® , and Windows 7 operating systems.*

## **Installing the WinFlash utility**

You can download and install the WinFlash utility from the Trimble website.

- 1. Go to [www.trimble.com/support.shtml#S](http://www.trimble.com/support.shtml#S).
- 2. Select your product from the list.
- 3. If necessary, click the **Support** tab.
- 4. Select the Downloads link.
- 5. Select the Latest SPS GNSS Firmware and Utilities link.
- 6. Select the firmware that you want to download. Ensure that you select a file that contains the WinFlash utility.
- 7. Download the ZIP file to your computer and then open it.
- 8. Extract the files and then run the WinFlash utility.

*Note – If your computer or laptop only has USB ports, then you must set up a virtual serial port. See [Configuring a PC USB port as a virtual serial port, page 24](#page-23-0).*

The WinFlash utility guides you through the firmware upgrade process. For more information, refer to the WinFlash Help.

## <span id="page-17-0"></span>**Wi-Fi Settings**

The SPS985 smart antenna is the first SPS GNSS receiver with Wi-Fi. Please take the time to understand its powerful capabilities.

Before you use an SPS985 smart antenna, ensure that the dealer has activated it. The smart antenna, shipped from Trimble, does not have Wi-Fi or Bluetooth<sup>®</sup> wireless technology enabled. Your Trimble dealer must load the activation code before these services are available. If you need to load the Activation code yourself, see [Activating your SPS GNSS Receiver, page 15](#page-14-1).

The smart antenna can be used as a Wi-Fi Access Point or a Wi-Fi Client.

## **Access Point mode**

You use this mode when the smart antenna is set up as a base station. Access Point mode enables other Wi-Fi devices to communicate with the smart antenna without needing another Wi-Fi device. Up to five devices can simultaneously connect to the smart antenna. Devices connected to the smart antenna in Access Point mode can communicate with each other, not just the SPS985 smart antenna. After you have connected to the smart antenna, you can use the web interface to review and change the settings of the smart antenna. This mode is useful if you are in the field, but do not have a Trimble Tablet or SCS900 software.

In this mode, you can scan for the smart antenna from a laptop, Smartphone, or other Wi-Fi enabled device, to locate the SPS985 Access Point:

1. Turn on the SPS985 in Access point mode. The Wi-Fi light will flash.

By default, the SPS985 is in Access point mode. If you are not sure if the SPS985 is in Access point mode, you can reset it to the factory defaults by pressing the Power button for 15 seconds.

2. From a Wi-Fi enabled device such as a laptop, connect to the SPS985 smart antenna.

On a computer running the Windows operating system, click the Network icon in the status bar

**.** In exmart antenna will be called something like "Trimble GNSS 2201". Select it and then click **Connect**.

For information on how to change the wireless identification of the smart antenna, see [SSID](#page-22-0) [Identification, page 23](#page-22-0).

- 3. Enter the encryption key. By default, it is **abcdeabcde**.
- 4. Open a web browser on your Wi-Fi enabled device and then type **GNSS** into the address bar.

The SPS985 web interface appears. With some devices, you may need to enter either **http://GNSS** or **192.168.142.1** to access the web interface.

On Android PDAs, Trimble recommends that you install the free Opera Mobile browser for this feature to work.

5. Log in to the web interface. Select *Security* / *Login*. The default username is **admin**. The default password is **password**.

### **Client mode**

You use this mode when the smart antenna is set up as a rover. In this mode, the smart antenna is connected to an Access Point. You can view the web interface of the smart antenna in Client mode via the Access Point. An Access Point on a site could be another SPS985 smart antenna or a Cisco router.

When the smart antenna is in Client mode and is connected to an Access Point, you cannot use http://GNSS to communicate with the smart antenna. Instead, you need to use the applications Bonjour (Zero Configuration Networking), UPNP, or get the IP address from the Access Point.

*Note – The smart antenna with internal radio has an internal Wi-Fi antenna. It is in the white radome on the side of the smart antenna, however the antenna gain is equal in all directions so the base station radome does not need to point to the work area, and the rover radome does not need to point to the base station. In the smart antenna with no internal radio, then the Wi-Fi antenna is routed to the TNC connector, so when using Wi-Fi in this receiver, it is essential to use the supplied black whip antenna.*

### **Using the SPS985 Wi-Fi with the SCS900 software**

To set up the SPS985 Wi-Fi to both transmit GNSS corrections (in the case of a base station) and set up a SPS985 internal Wi-Fi to receive GNSS corrections (in the case of a rover), you will need version 2.91 or later of the SCS900 software. When using the SCS900 software, the SPS985 base station is automatically configured as an Access Point and the SPS985 rover is configured as a Client.

The use of Wi-Fi in the smart antenna is licence free. The line-of-sight range can be greater than 300 m although it is restricted if trees, machines, or buildings are between the base station and the rover receiver.

### **Setting up an SPS985 as a Wi-Fi base station without the SCS900 software**

1. Ensure the smart antenna has the Accuracy mode to set Base (Precise Base mode) (Select *Receiver Status* / *Receiver Options*):

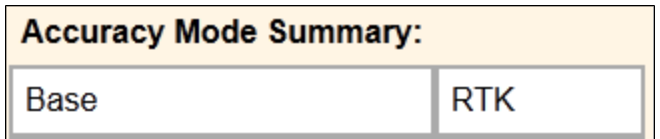

2. Set the smart antenna as the Access Point. To do this, select Wi-Fi / Access point with the following configuration:

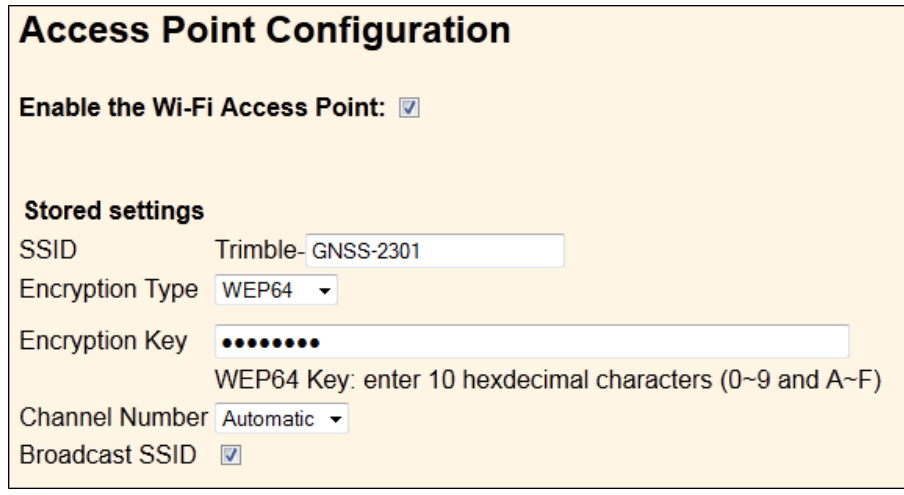

- 3. Select I/O Configuration / Port Configuration.
- 4. Create a UDP. To do this:
	- a. Select the Client check box (because we are sending. Clients send, Servers listen).
	- b. Select the Output only option.
	- c. Select the UDP Mode check box.

d. In the Remote IP field, enter **255.255.255.255**, Port: **<sup>2101</sup>**.

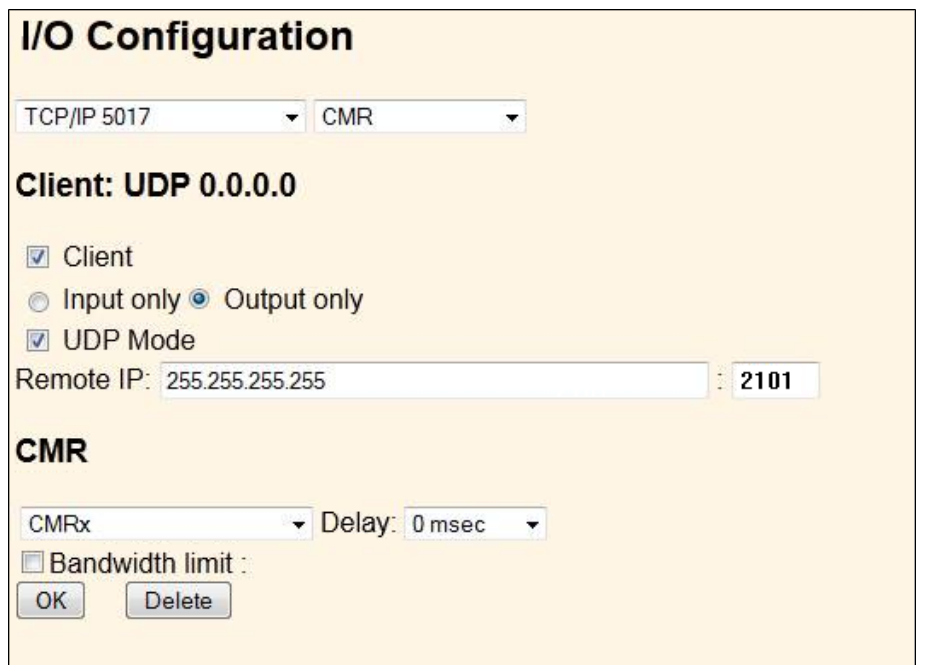

5. Click **OK**. The following port information is displayed in the I/O Configuration page:

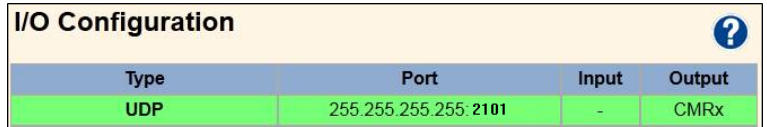

### **Setting up an SPS985 Wi-Fi Rover without the SCS900 software**

1. You must have the Rover mode (Location RTK or Precise RTK ) selected.

Set as Wi-Fi client. To do this, select Wi-Fi / Client under Client Configuration.

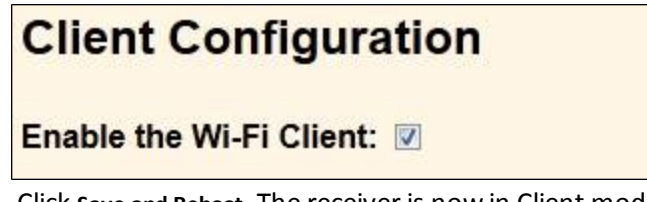

- 2. Click **Save and Reboot**. The receiver is now in Client mode, which means it is not in Access Point mode so your computer will not see an SSID (you will not be able to log in using Wi-Fi).
- 3. Connect your computer to the SPS985 Rover web interface. To do this, either use the USB cable that is supplied with the SPS985 smart antenna, or use Bluetooth wireless technology. To set up the PPP connection from a computer to the smart antenna, see Configuring the receiver using a web browser and Bluetooth wireless technology (Windows 7), page 1.
- 4. Go to the Client web interface page (see Client mode).

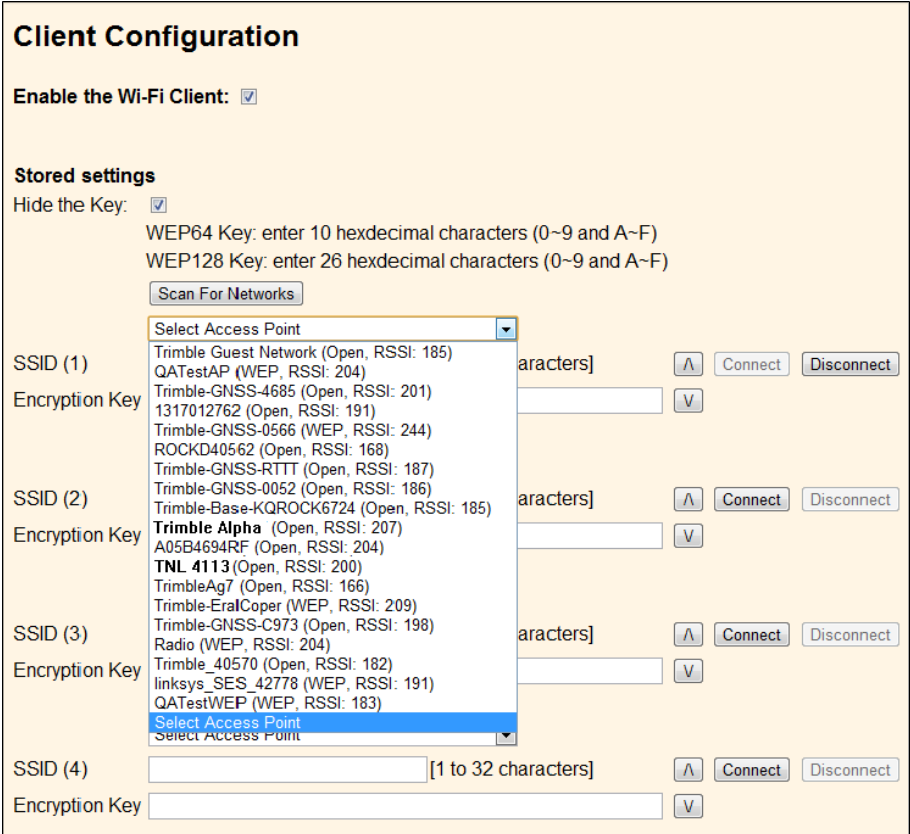

- 5. Under Client Configuration, select Scan For Networks. Select your Access Point from the dropdown list.
- 6. Enter the Access Points Encryption key and click **Connect**:

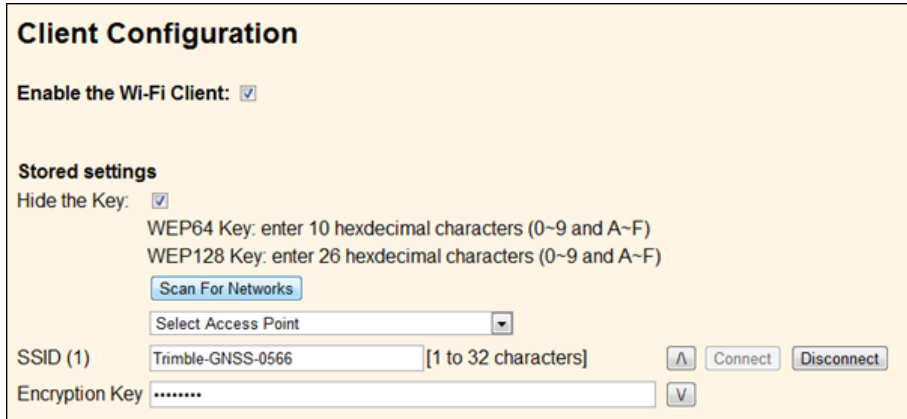

7. In the I/O page create an UDP port with the same port number as created on the base station previously.

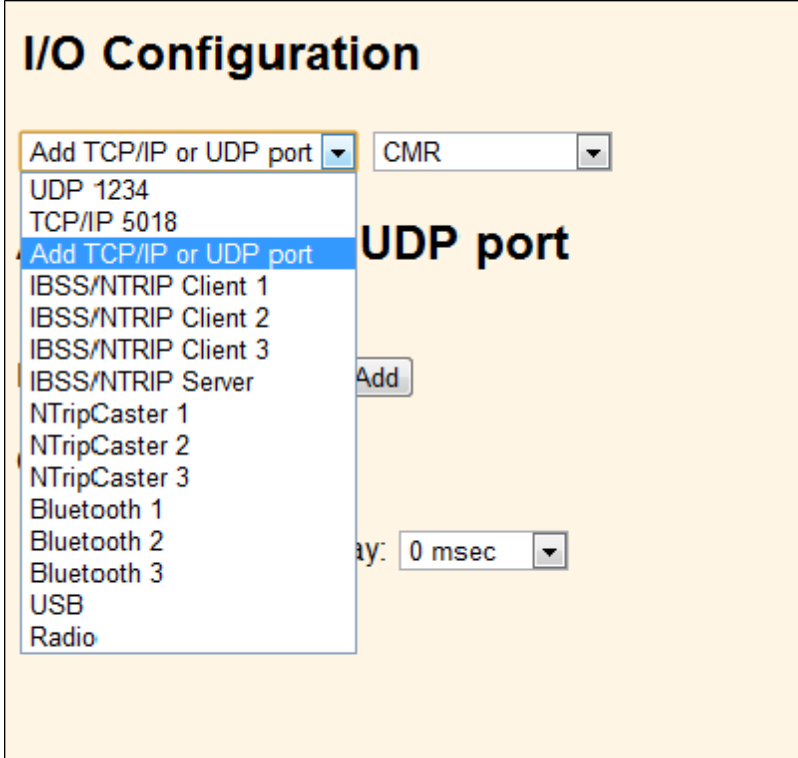

8. The SPS985 I/O Configuration should be as follows:

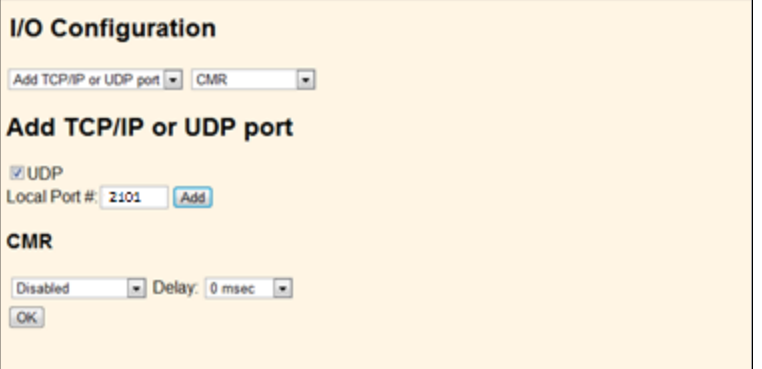

# <span id="page-22-0"></span>**SSID Identification**

An SSID is a 32-character alphanumeric key that uniquely identifies a wireless LAN. It enables wireless equipment such as a computer to access the Wi-Fi enabled SPS985 smart antenna.

By default, the SPS receivers uses the following identification:

- "Trimble GNSS NNNN" (NNNN = the last four digits of the serial number) Rover or Rover/Base configured SPS985
- "Trimble Base NNNN" Base ONLY capable SPS985

By default, the password for the SSID is: **abcdeabcde**.

For more information, see the topic called SSID Identification in the online Help.

# <span id="page-23-0"></span>**Configuring a PC USB port as a virtual serial port**

It is possible to use the USB interface from an SPS GNSS receiver with a software application that requires a serial port.

For example, the Trimble WinFlash utility can be run on a computer that has no serial port by connecting the USB cable between the computer and the receiver.

Another example would allow the receiver to stream NMEA messages over a USB interface into a computer's virtual serial port, allowing applications such as the HYDROpro software to use the NMEA messages on a computer that has no physical serial ports.

The SPS985 smart antenna has USB cable P/N 80751-HH that can be connected to the receiver. The other end of the USB cable then connects to a computer.

The receiver must be running firmware version 4.15 or later.

### **Windows 7 Professional operating system**

1. The simplest way to install the Virtual Serial port for the USB interface to the SPS receivers is to go to the Trimble Support website [\(www.trimble.com/support\)](http://www.trimble.com/support.shtml#S) and search for the SPS GNSS receiver you have. In the Downloads section, download the file called *Windows7 USB Installer* to your computer or USB drive.

This file contains a Support Note and installation program.

2. Run the installation program. It will load the Virtual Serial port for the USB interface on your computer or USB drive.

*Note – If you have installed the Trimble WinFlash utility [\(www.trimble.com/support](http://www.trimble.com/support.shtml#S)) on your computer, then another way to install the Virtual serial port for the USB interface is to run the USB Installer program, which is located in C:\Program Files\Common Files\Trimble\USBDriver.*

If this process does not work for your computer, or if you have a different Windows operating system on your computer, then follow the procedure below.

### **Windows Vista and Windows 7 operating system**

- 1. Go to the Trimble Support website [\(www.trimble.com/support](http://www.trimble.com/support.shtml#S)) and search for the SPS GNSS receiver you have. Alternatively, go to the SPS site in the Trimble Connected Community [\(www.myconnectedsite.com\)](https://www.myconnectedsite.com/). In the Downloads section, download the file called *SPS GNSS Interface to a Virtual COM port on a Computer* to your computer or USB drive.
- 2. Open the file and place the trimble.Usb.INF file in a temporary folder on your computer of USB drive.
- 3. On the computer, select *Control Panel*/ *Device Manager*.
- 4. Click on the name of the computer and then from the *Action* menu, select *Add Legacy Driver*.
- 5. A wizard prompts you to locate the TrimbleUsb.inf file. Locate the file and then follow the prompts in the wizard to continue.

## **Windows XP operating system**

- 1. Go to the Trimble Support website [\(www.trimble.com/support](http://www.trimble.com/support.shtml#S)) and search for the SPS GNSS receiver you have. Alternatively, go to the SPS site in the Trimble Connected Community [\(www.myconnectedsite.com\)](https://www.myconnectedsite.com/). In the Downloads section, download the file called *SPS GNSS Interface to a Virtual COM port on a Computer* to your computer or USB drive.
- 2. Open the file and place the trimble.Usb.INF file in a temporary folder on your computer of USB drive.
- 3. Turn on the receiver and then connect the USB cable to the computer. The New Hardware wizard appears.
- 4. Select the No, not this time option and then click Next.
- 5. A dialog prompts you to specify the location of the USBSer.sys file. For example, C:\Windows\System32\Drivers.
- 6. On some computers you may need to repeat Step 4 for the TrimbleUsb.inf file.
- 7. Check that the receiver is available for use. Go to the *Device Manager* menu on the computer. The receiver should appear in the *Ports* list.

*Note – If you are running an application such as the HYDROpro software on the computer and you physically disconnect the USB cable from the computer and then reconnect it, it does not always re-establish the connection. This is because opening the serial port from the application locks the device handle and when the USB device is disconnected, the application does not close the serial port and the device handle is still locked. On reconnecting, the USB cable is unable to get the device handle since it is locked. You must close the application before the reconnect to the port will work. This limitation is due to the behavior of the Microsoft USB serial driver.*

# <span id="page-24-0"></span>**Logging data**

Data logging involves the collection of GNSS measurement data over a period of time at a static point or points, and subsequent postprocessing of the information to accurately compute baseline information. Data logging using receivers requires access to suitable GNSS postprocessing software such as the Trimble Business Center software.

Postprocessed GNSS data is typically used for control network measurement applications and precise monitoring. GNSS measurement data is collected over a period of time at a static point or points and then postprocessed to accurately compute baseline information.

By default, the Data Logging option is turned off. For information on how to enable the Data Logging option, and the required postprocessing software options, contact your Trimble dealer.

## **Logging data after a power loss**

If power is unexpectedly lost while the receiver is logging data, the receiver tries to return to the state it was in immediately before the power loss. The receiver does not reset itself to default settings.

If the receiver was logging data when power was lost, it resumes logging data when power is restored.

# <span id="page-25-0"></span>**Troubleshooting**

# <span id="page-25-1"></span>**Troubleshooting receiver issues**

This section describes some possible receiver issues, possible causes, and how to solve them. Please read this section before you contact Technical Support.

## **The receiver does not turn on**

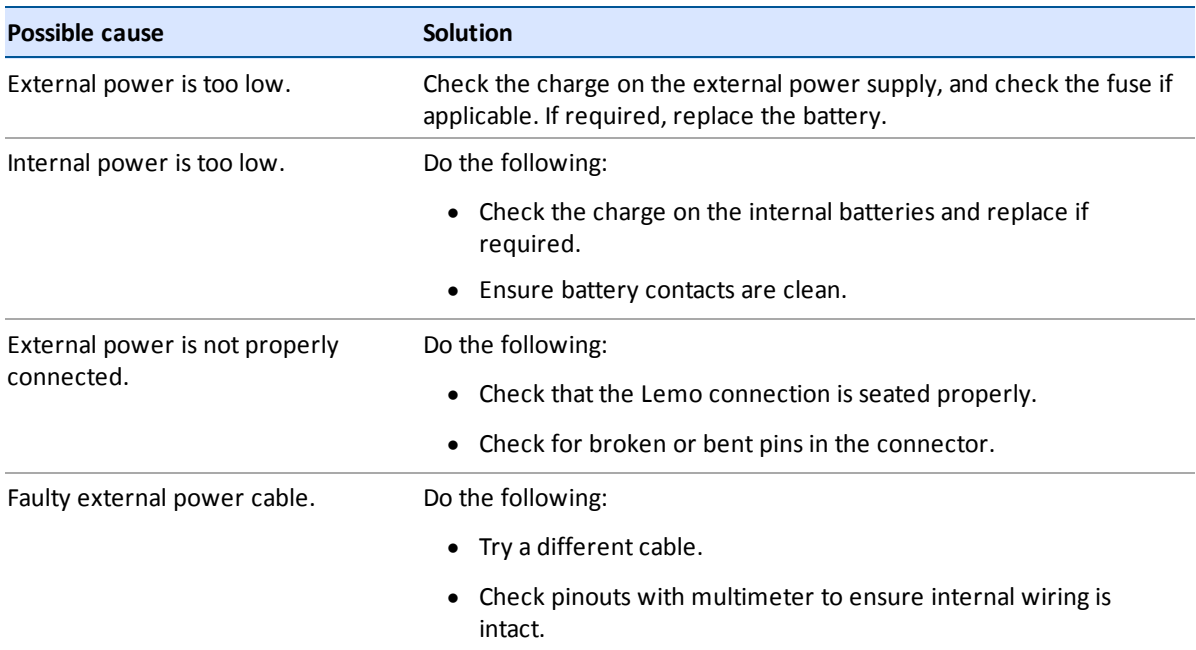

## **The receiver is not tracking any satellites**

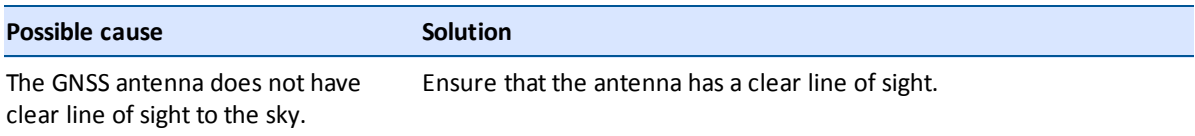

### **The receiver does not log data**

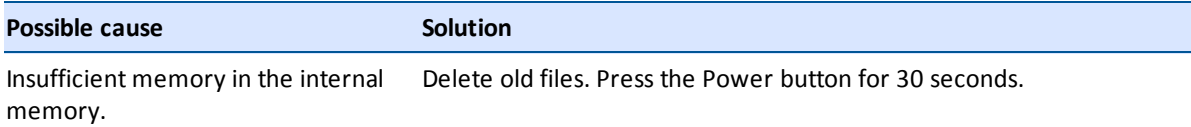

## **The receiver is not responding**

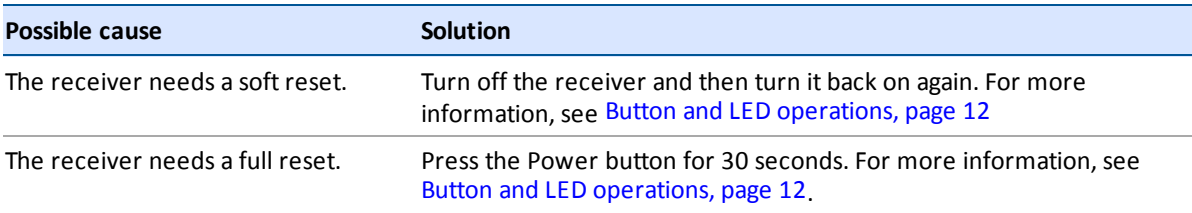

# <span id="page-27-0"></span>**Glossary**

<span id="page-27-1"></span>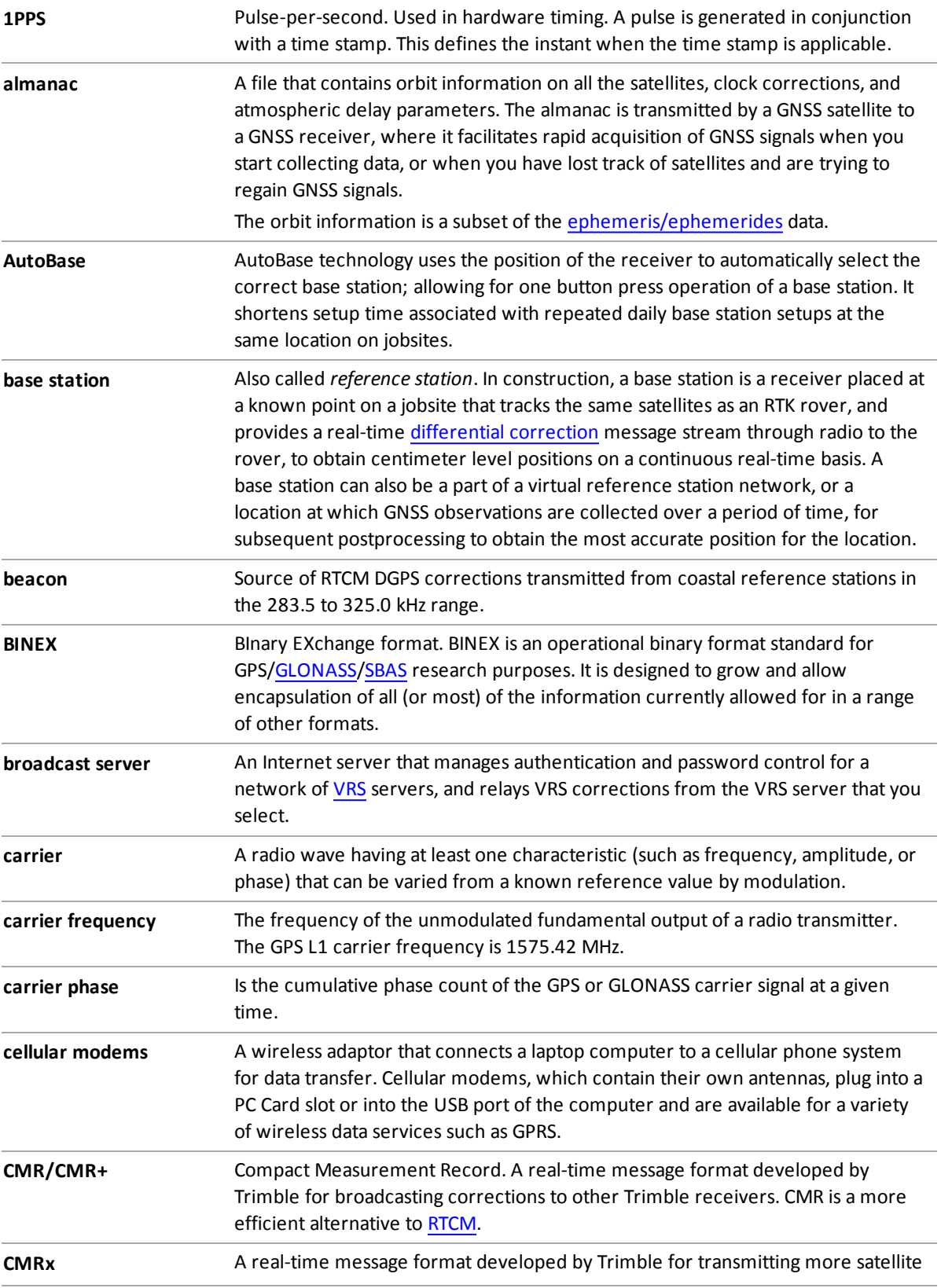

<span id="page-28-2"></span><span id="page-28-1"></span><span id="page-28-0"></span>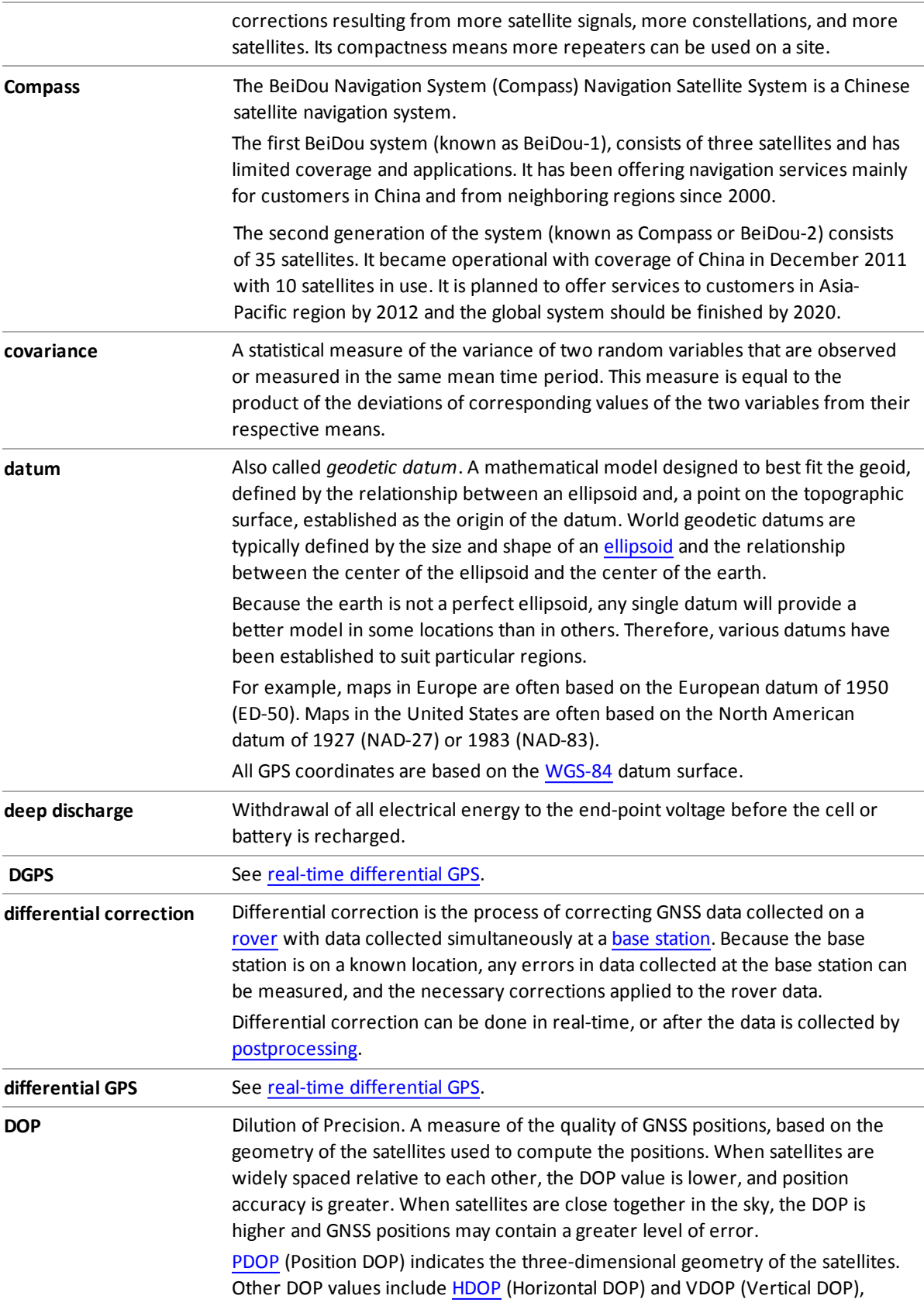

<span id="page-29-3"></span><span id="page-29-2"></span><span id="page-29-1"></span><span id="page-29-0"></span>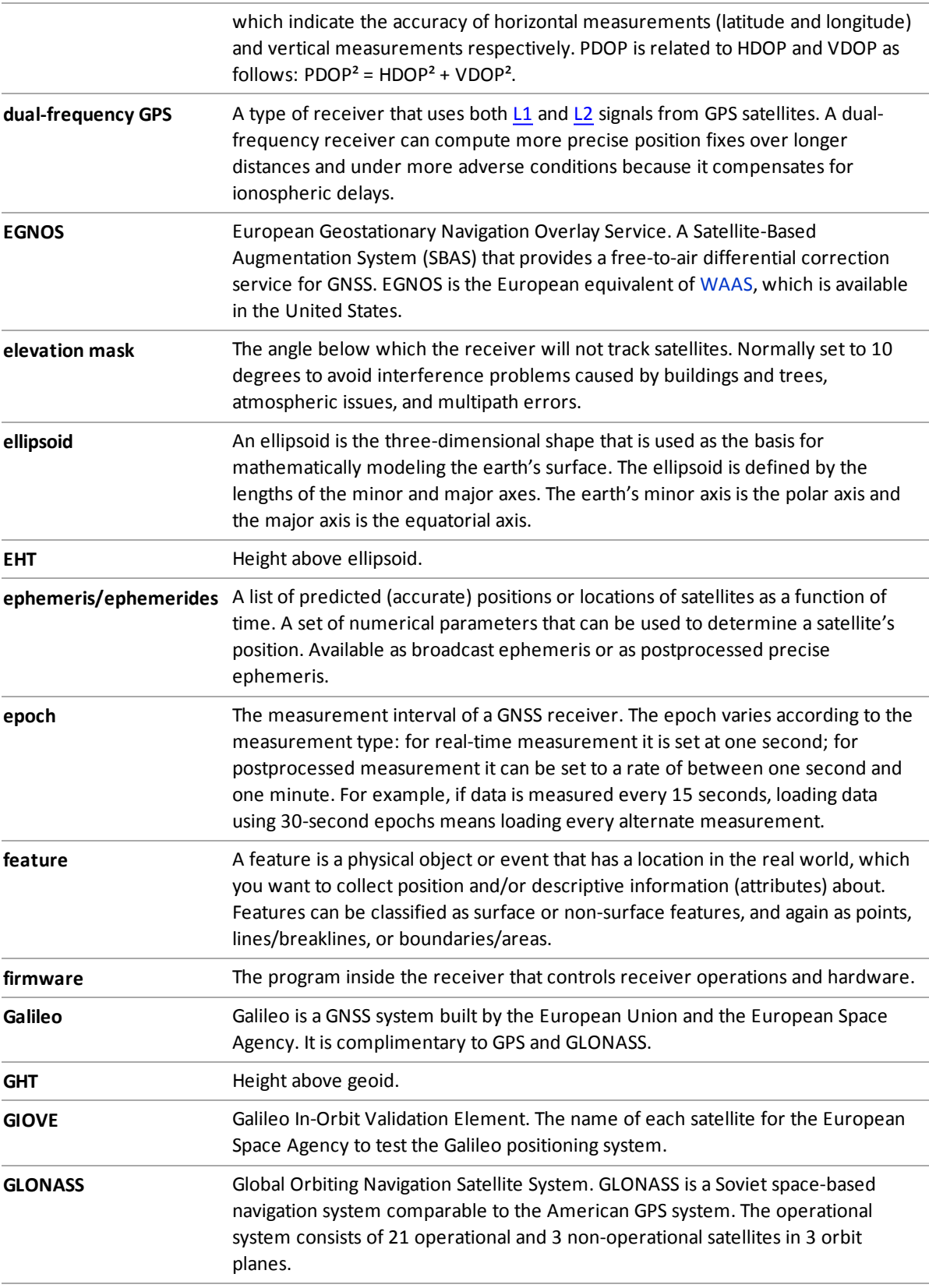

<span id="page-30-4"></span><span id="page-30-3"></span><span id="page-30-2"></span><span id="page-30-1"></span><span id="page-30-0"></span>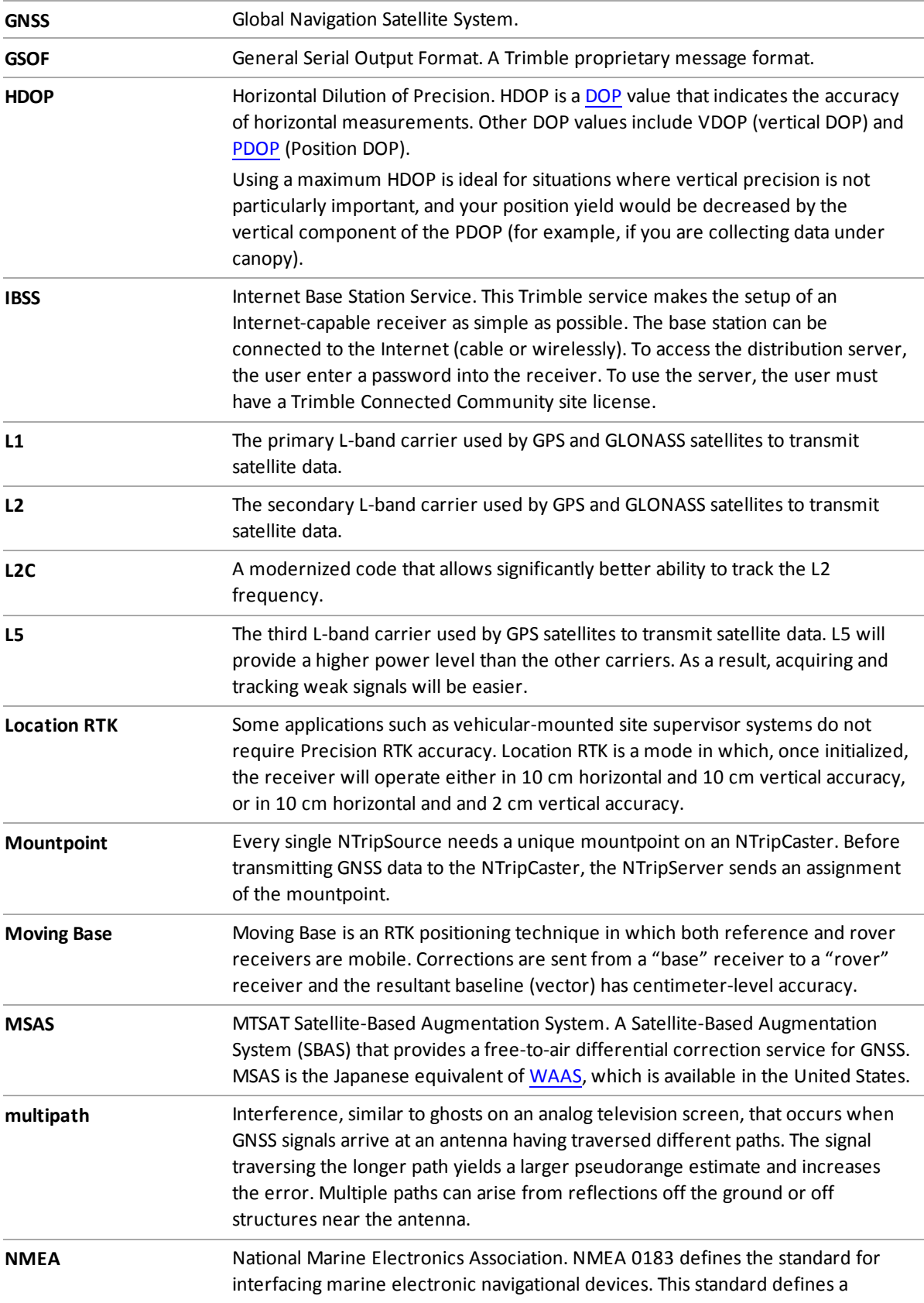

<span id="page-31-1"></span><span id="page-31-0"></span>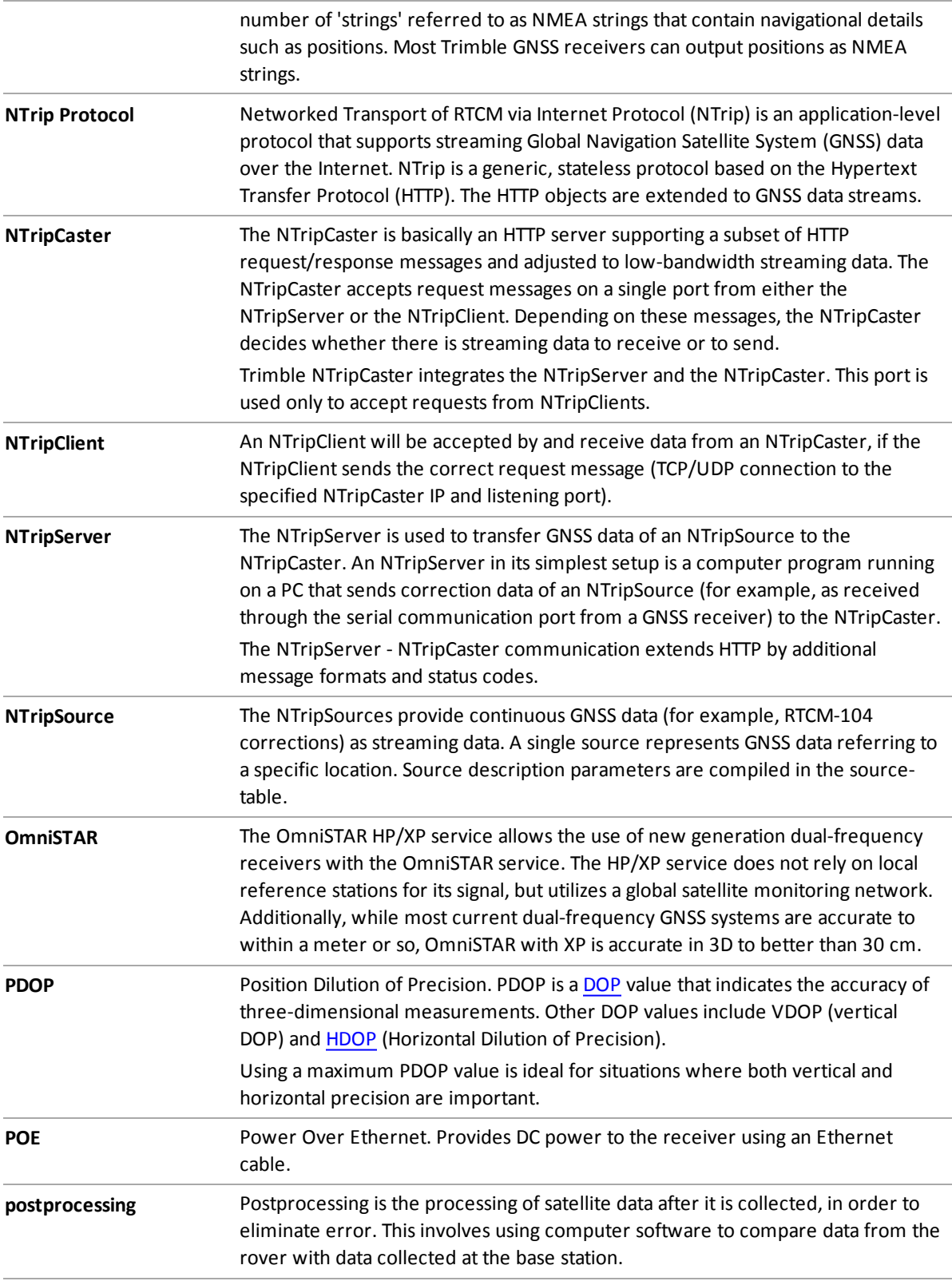

<span id="page-32-5"></span><span id="page-32-4"></span><span id="page-32-3"></span><span id="page-32-2"></span><span id="page-32-1"></span><span id="page-32-0"></span>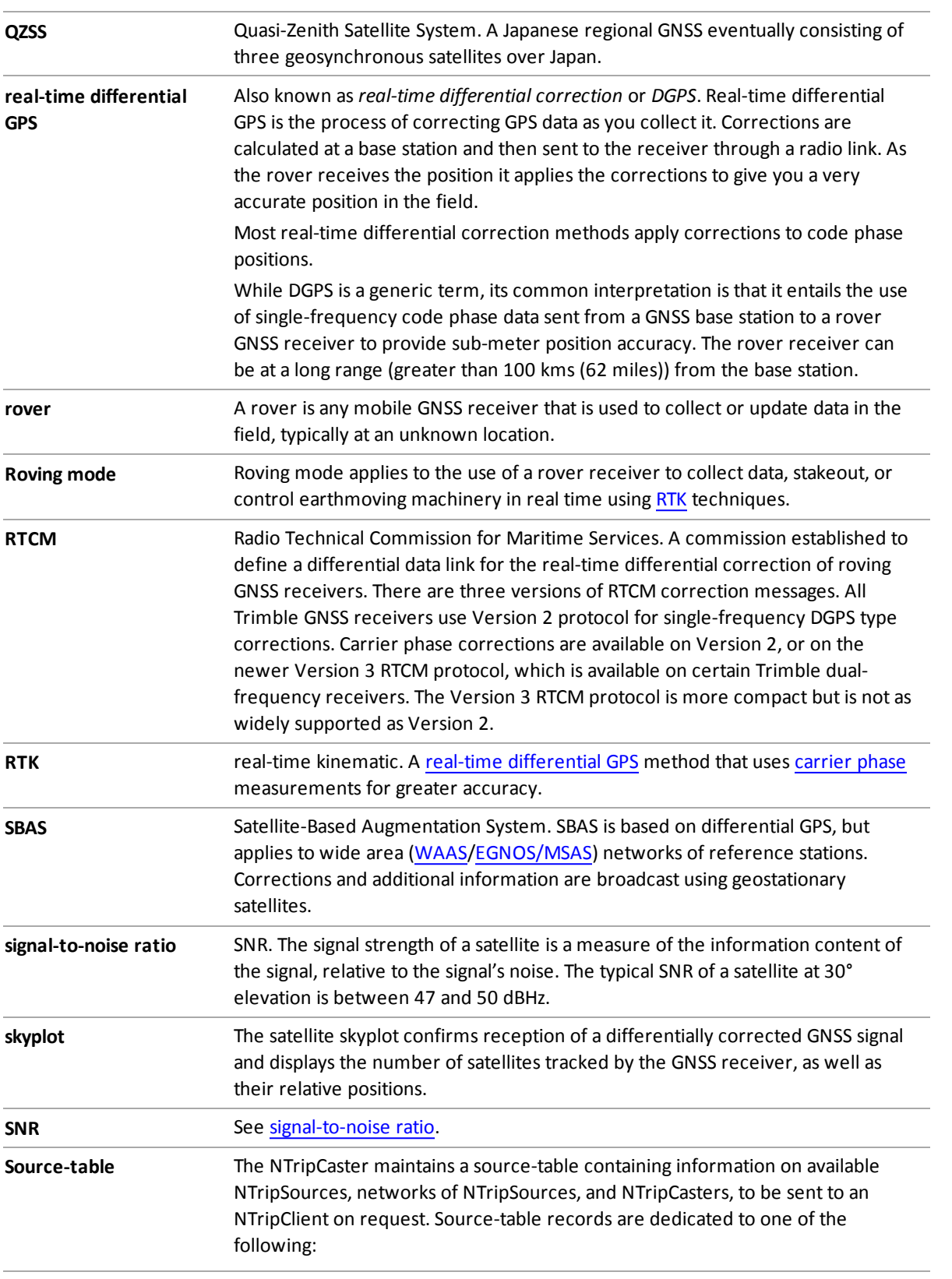

<span id="page-33-2"></span><span id="page-33-1"></span><span id="page-33-0"></span>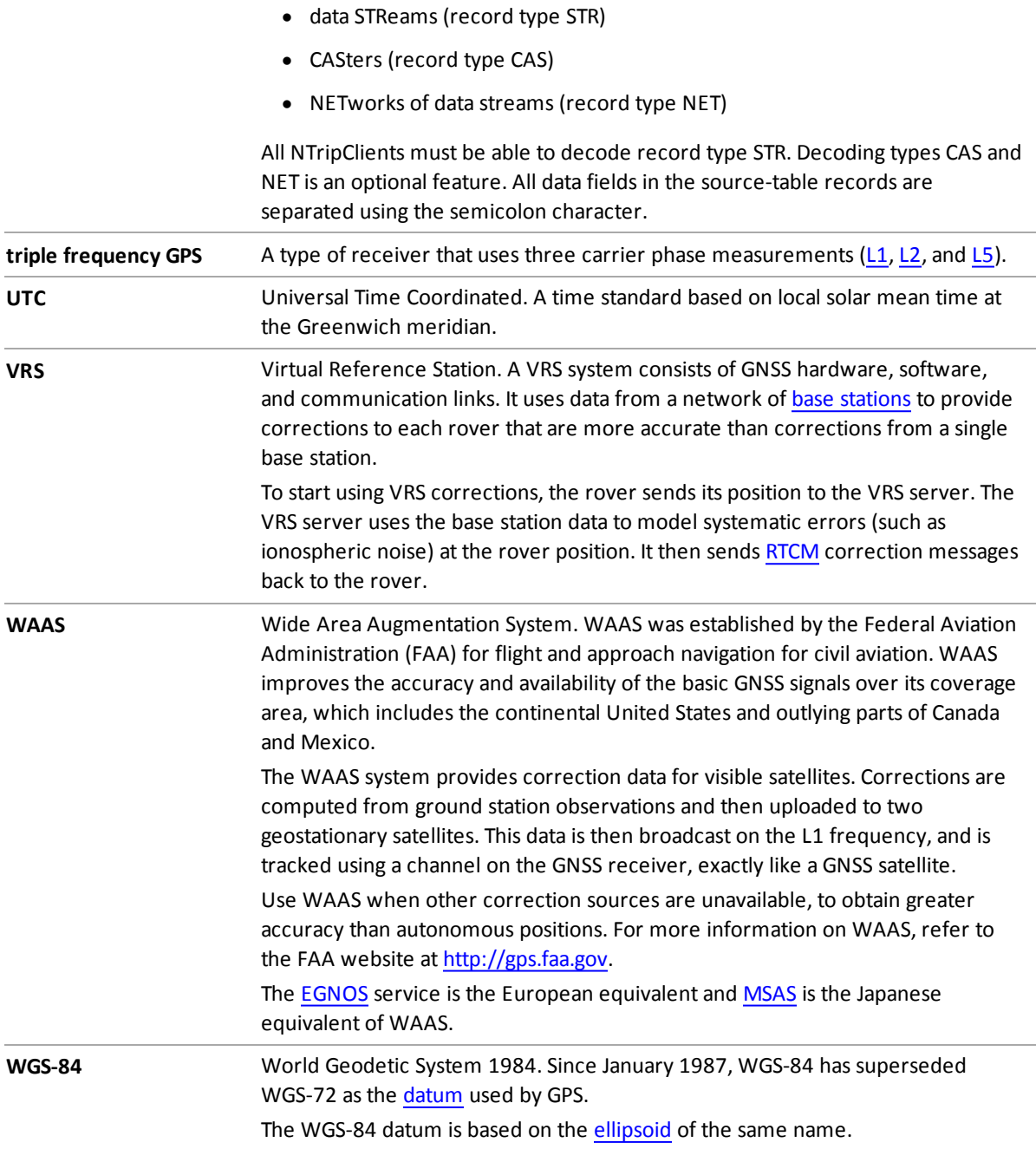